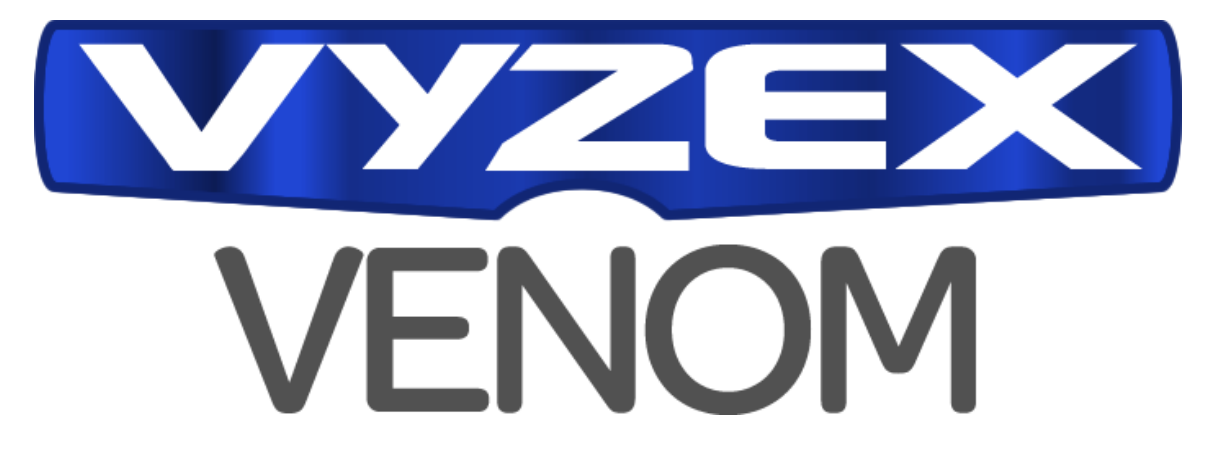

# **PREFERENCES GUIDE PDF**

Welcome to the Vyzex Venom Preferences Guide. Please remember to check back at the M-Audio website (www.maudio.com) for updates to the program and to this document.

#### *Preferences Guide? That sure sounds boring!*

Okay, let's be honest here… The preferences aren't the most glorious part of any program. Regardless of this fact, they *are* where all the useful options and hidden features are kept, and these are well worth exploring. We'll do our best to keep you awake as you read this relatively quick and (highly) useful guide, so please bear with us as we cover the basics.

#### *Ok, fine… I'll read it. Where do we start?*

As you might expect, the preferences settings of Vyzex Venom govern how the program operates. Once we get into the various dialogs in the preferences, however, you'll notice that many of preferences are specific to particular control types in the GUI. In other words, many of the preferences only make sense if you know about the control types used to build the Vyzex Venom GUI.

Let's check these control types out first – It will make the preferences much more understandable later.

# **The Controls**

## *Text Entry Controls*

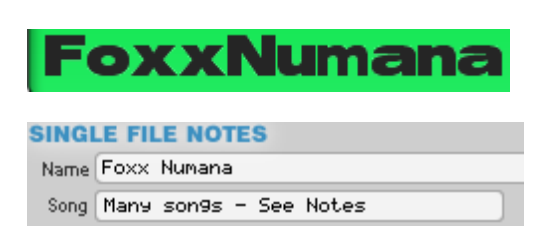

Text entry controls allow you to enter text data into the currently loaded preset: There are many text entry controls in the Vyzex Venom editor, and all of them are for naming programs and for adding text to the FILE NOTES.

Text entry controls are very straightforward: They open a dialog that prompts you for the new text. When you click the OK button or hit your keyboard ENTER key this new text replaces what is currently in the control.

## *List Controls*

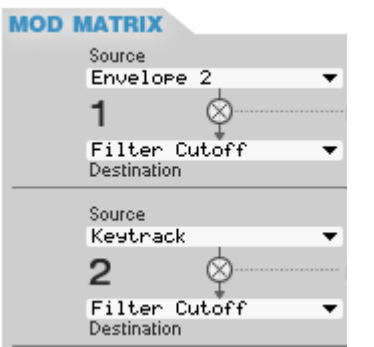

List controls are used in Vyzex Venom to edit parameters that benefit a text display of the current selection - Such as the Mod Matrix parameters shown here.

- 1. Dragging on any list control edits its value according to either a horizontal or vertical mode. Horizontal is the default.
- 2. Clicking on any pop-up list's triangular icon launches its pop-up value selector menu.
- 3. Right (or CTRL on Mac) clicking anywhere on any list control also launches its pop-up value selector menu.
- 4. Clicking on list control with a square drop icon steps the control to the next value. Typically these controls act as two-state toggles.
- 5. Typing in a number while a list control has focus also launches the pop-up keyboard entry dialog. You give the list control focus by clicking on it first.

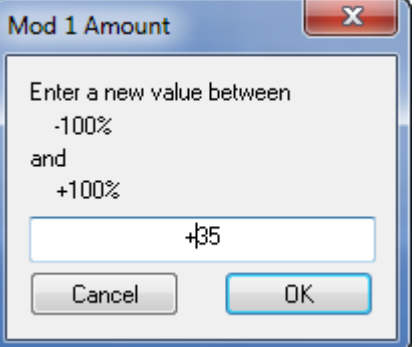

**MOD 1 AMOUNT KEYBOARD ENTRY DIALOG (WINDOWS) A-MOD WAVEFORM POP-UP SELECTOR MENU (WINDOWS)** 

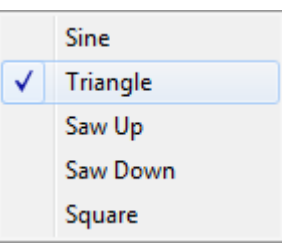

#### *Toggle Controls*

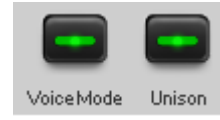

Toggle controls act as on/off toggle switches. Simply click on any toggle control to activate it: It will remain in the 'on' position until you click on it a second time.

#### *Combo Box*

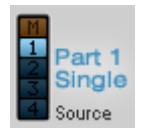

Combo Box controls allow you to select only one of their selections at a time. These controls do not launch dialogs or pop-up menus.

You can mouse drag on these controls as if they were slider switches.

#### *Graphical Controls*

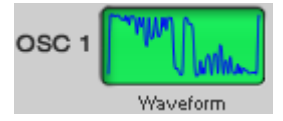

Graphical controls allow you to drag the graphic to update the controlled parameter.

In Vyzex Venom, each graphical control is linked to a list control that permits you to type in values from your keyboard (with a left or double click) and also lets you select the possible options from a pop-up menu (with a Right-Click or CTRL-Click).

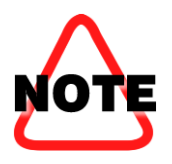

Unless you are entering percentage values, the Keyboard Entry dialog handles what you type in as text, not as numbers.

Partial text will work to make a selection, but when there are similar items available you'll need to type in enough text to select a specific one.

Now we are ready to explore the program's preferences dialogs: These are accessed under the *Options->Preferences* menu item when running Windows XP/Vista, and under the *Vyzex Venom -> Preferences* menu when running the program on Mac OS X.

# **The Preferences Dialogs**

## *The Instrument Setup Tab*

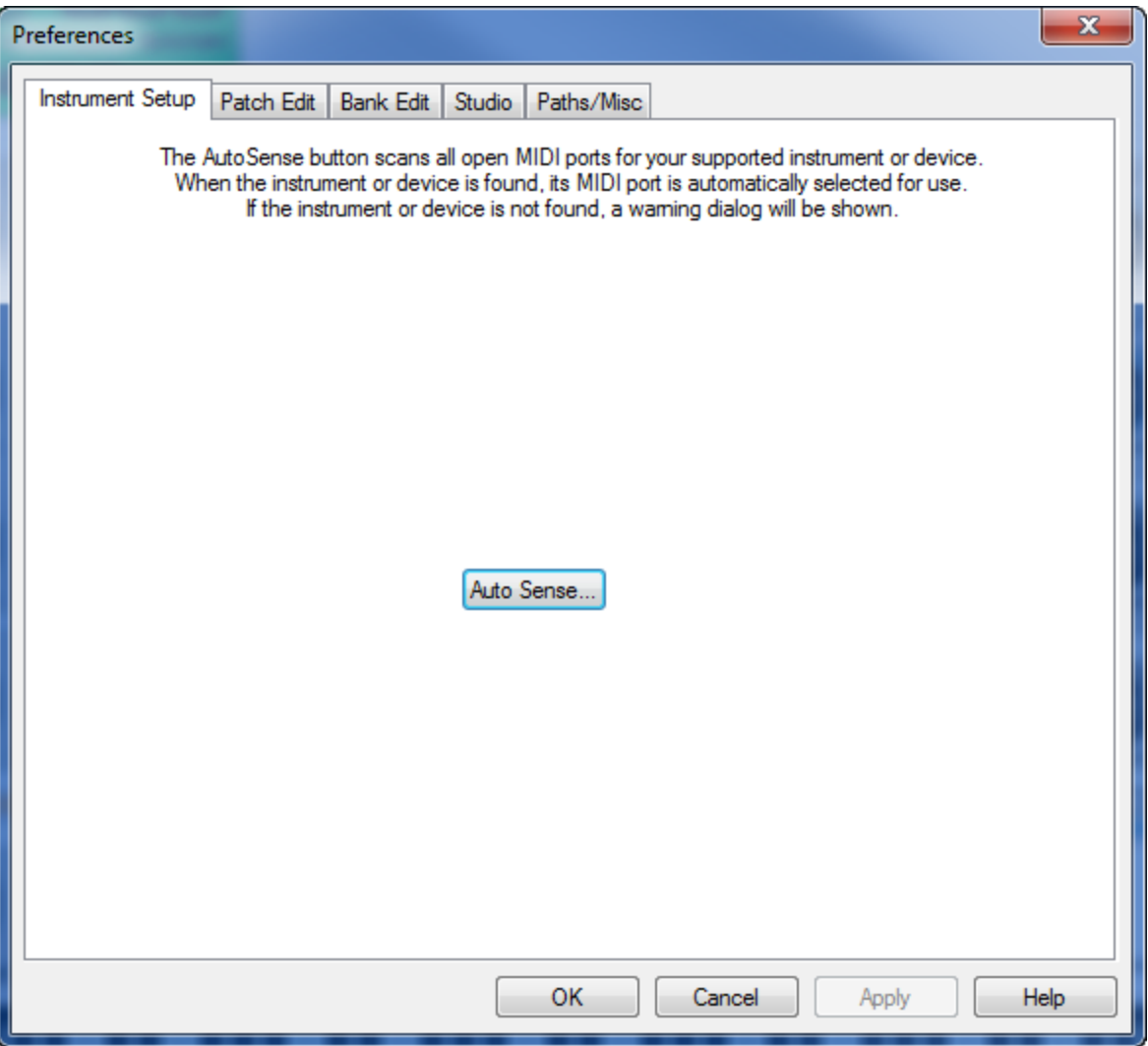

The first tab in the Preferences dialog is *Instrument Setup*: This tab contains the 'AutoSense' button that triggers the program to scan for Venom's existence on all MIDI ports selected for use by the editor software.

If the procedure is successful, the program will be reconfigured automatically to use the ports on which Venom was detected. If the procedure fails you will be notified by a warning dialog.

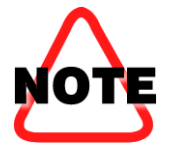

If your Venom is not found when Auto Sense is invoked, this means that your Venom is not connected via its USB Cable or perhaps not powered up.

If all of these conditions are met and you still cannot Auto Sense your Venom, please check out the Venom User Guide, available from the program's *Manuals* menu.

#### *The Patch Edit Tab*

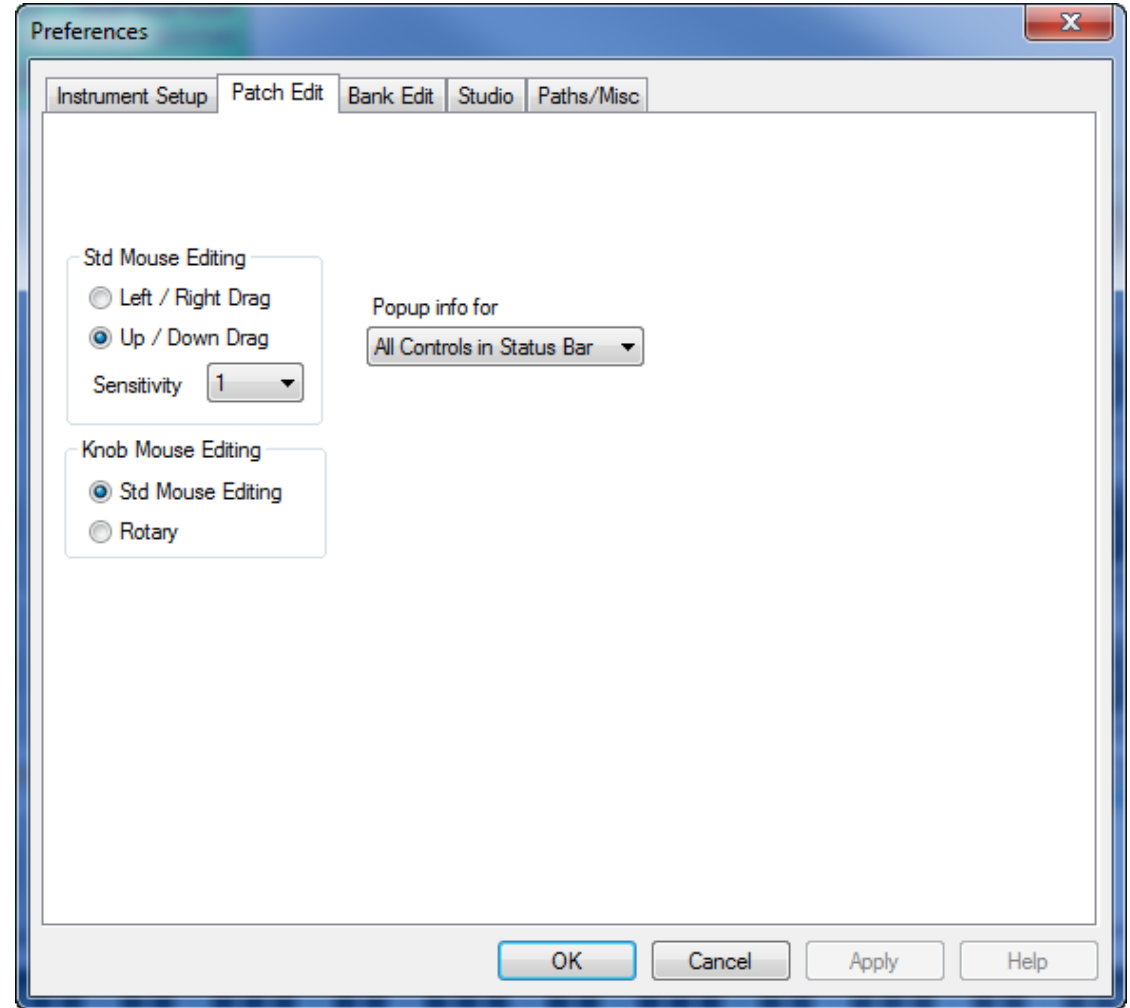

The Patch Edit Tab contains settings that apply when you are editing individual presets (or patches).

#### **Std Mouse Editing**

The Standard Mouse Editing option sets how list controls respond to mouse drag operations: **Left/Right Drag** sets the controls to operate horizontally while **Up/Down** drag sets the controls to expect vertical drags instead.

The Sensitivity control allows you to adjust how large an effect mouse drags will have on the parameter edit.

#### **Popup Info For**

By default, this option is set to '**All Controls in Status Bar**', which causes the status bar to display tool tips for each control in the Vyzex Venom GUI that is currently active.

Along the bottom of the Vyzex Venom application is a grey *status bar* area that is usually empty. You'll notice that this area will display helpful information if you hover the mouse over any controls.

The following settings are possible for the **Popup Info For** preference:

- **None** disables all pop-up tool tips. Status bar information is still displayed.
- **Knobs and Sliders** will disable pop-up tool tips for momentary buttons only.
- **All Controls** enables pop-up tool tips for all controls including momentary buttons.
- **All Controls in Status Bar** relocates the tool-tips to the status bar.

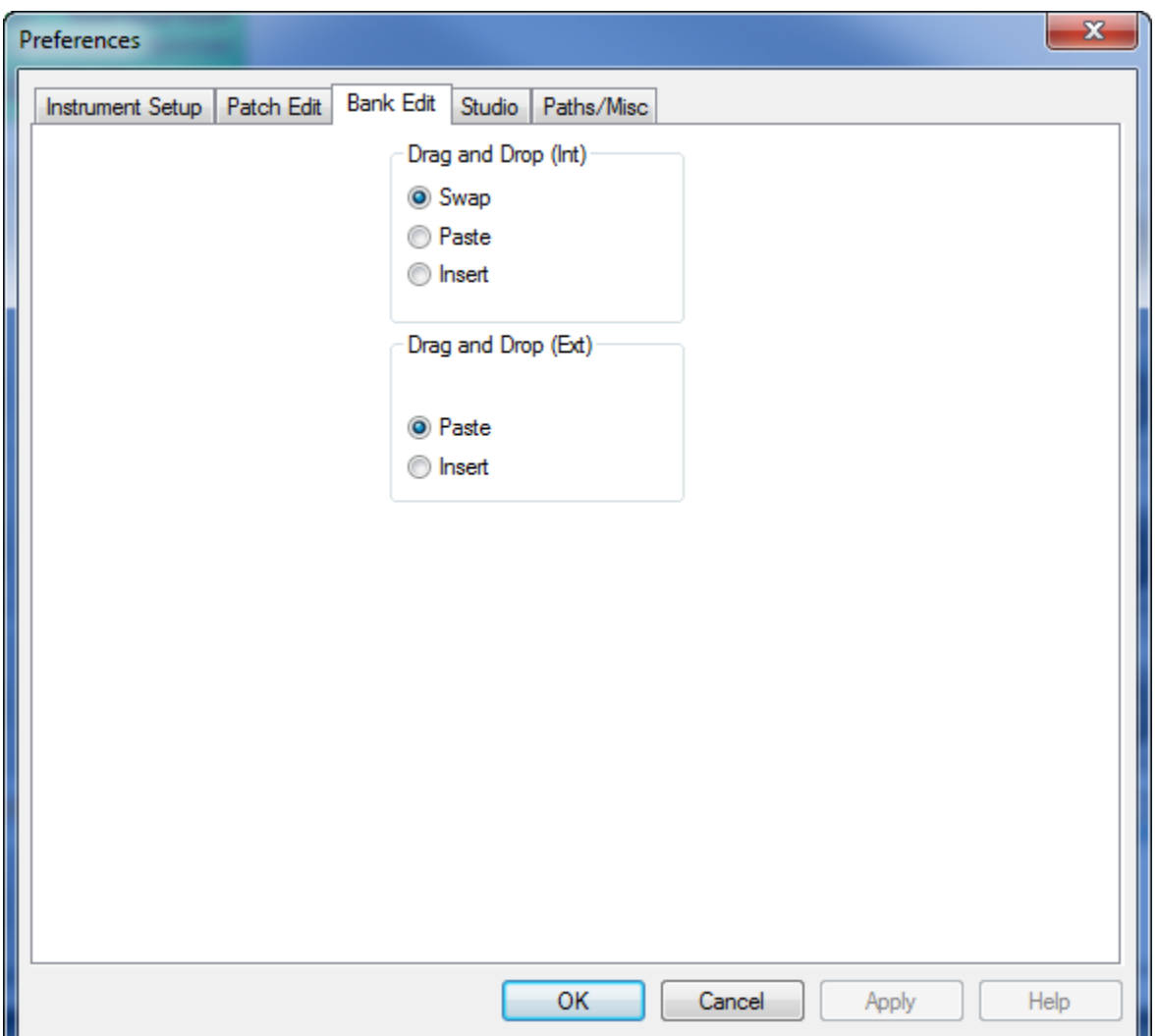

The Bank Edit Tab in Vyzex Venom only contains two settings, both of which govern the drag and drop operations within the program's bank editor.

**Drag and Drop (Int)** sets the program operation whenever you drag one bank entry over another and release the mouse: Swap will trade the entries for each other, Paste will copy the dragged entry over the destination entry, while Insert will 'insert' the dragged entry into the bank location just before the destination location (i.e. 3B is just before 3C, for example).

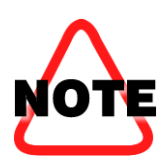

When the default swap option is selected, the following keys perform a temporary mode switch with regards to drag operations:

Drag + no key: Swap Drag + CTRL key: Paste Drag + SHIFT key: Insert

**Drag and Drop (Ext)** sets the program operation that occurs whenever you drag presets between the collection view and the bank. Paste is the default.

## *The Studio Tab*

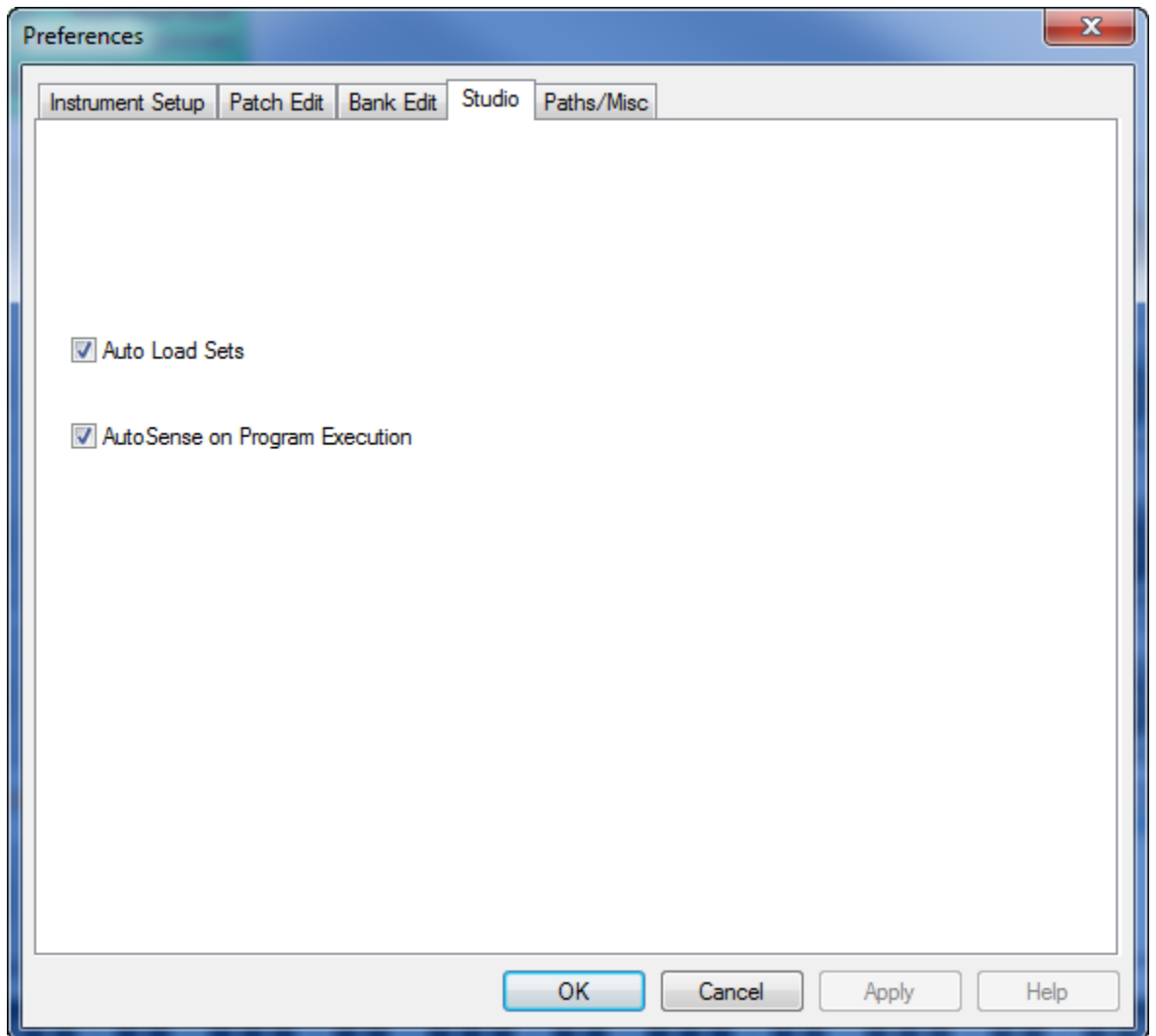

The studio tab contains two items:

**Auto Sense on Program Execution** configures the program to always search for Venom when it is launched, and then to automatically use Venom's MIDI IN and OUT ports when they have been found. This is on by default and is required if you want the program to be self-managing with regards to MIDI port settings.

**Auto Load Sets** configures the program to always request your Venom's current user bank, edit buffer and global when you create a new set file. Otherwise, Vyzex will simply create an empty set containing blank presets and leave it at that.

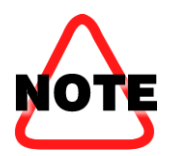

The Studio Tab is covered in greater detail in the final section of the Vyzex Venom User's Guide PDF, which is also available from the editor's Manuals menu.

#### *The Paths/Misc Tab*

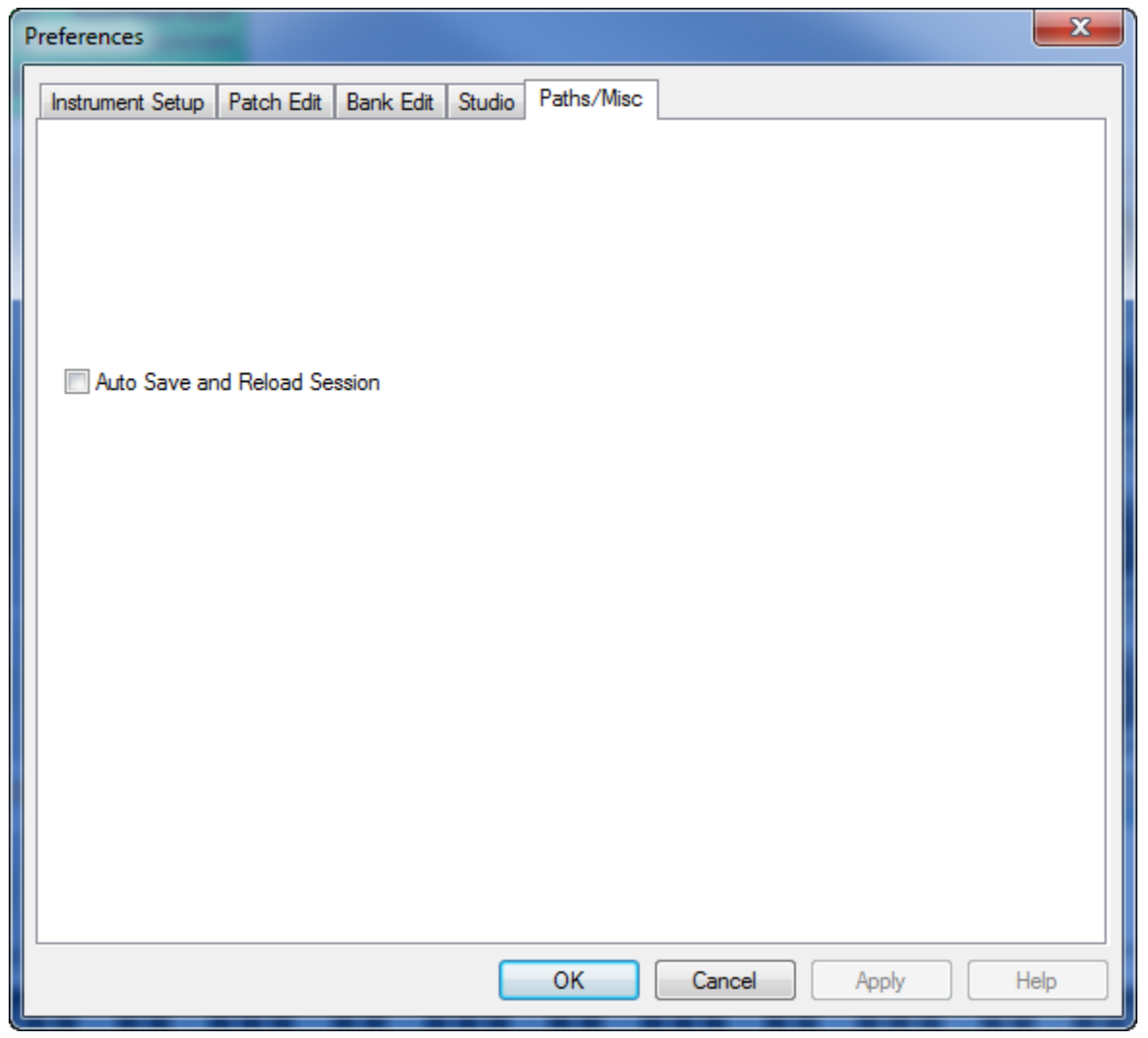

The single preference in this Tab enables automatic saving and reloading of the last loaded SET file, and is disabled by default. When selected, Vyzex Venom will automatically save the currently open SET file to disk when you exit the program and will then automatically open it again when you restart.

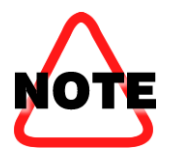

The Paths/Misc Tab is covered in greater detail in the final section of the Vyzex Venom User's Guide PDF, which is also available from the editor's Manuals menu.

This concludes the *Vyzex Venom Preferences PDF Manual*. It's a good idea for you to also read the companion PDF manuals like the *Vyzex Venom User's Guide PDF* and *Venom User Guide* for a more complete view of how the editor operates. Just as with this document, these PDFs are also accessible from the program's *Manuals* pull down menu.